## **Studiewijzer 14 Tabellen**

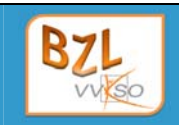

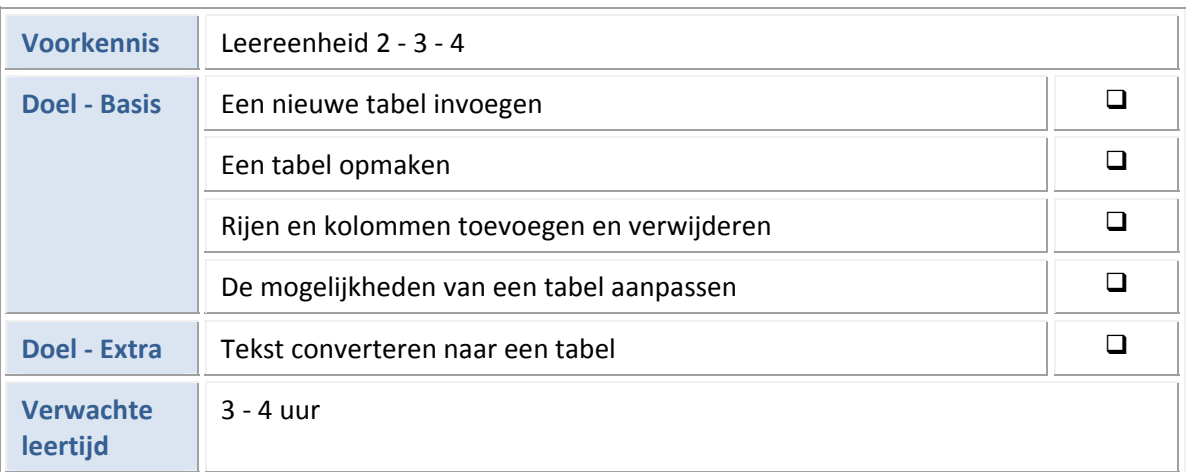

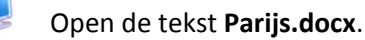

### **1 Een nieuwe tabel invoegen en opmaken**

- ▶ **Tabel 1**
- Voeg onderaan de alinea **2.4** *Klimaat* een tabel toe van 6 rijen en 13 kolommen.
- Maak de eerste kolom 4 cm breed en de overige kolommen 0,9 cm breed.
- Gebruik als lettertype Calibri 10 pt.
- Vul de tabel met de gegevens.
- Centreer de gegevens horizontaal en verticaal in de cellen.
- Om de tabel te verruimen voorzie je in een witruimte voor en na de alinea van 3 pt.
- Pas op de tabel een tabelstijl toe, let op dat je eerst de correcte opties voor tabelstijlen ingeeft.
- Centreer de tabel op de pagina.

Het resultaat ziet er als volgt uit:

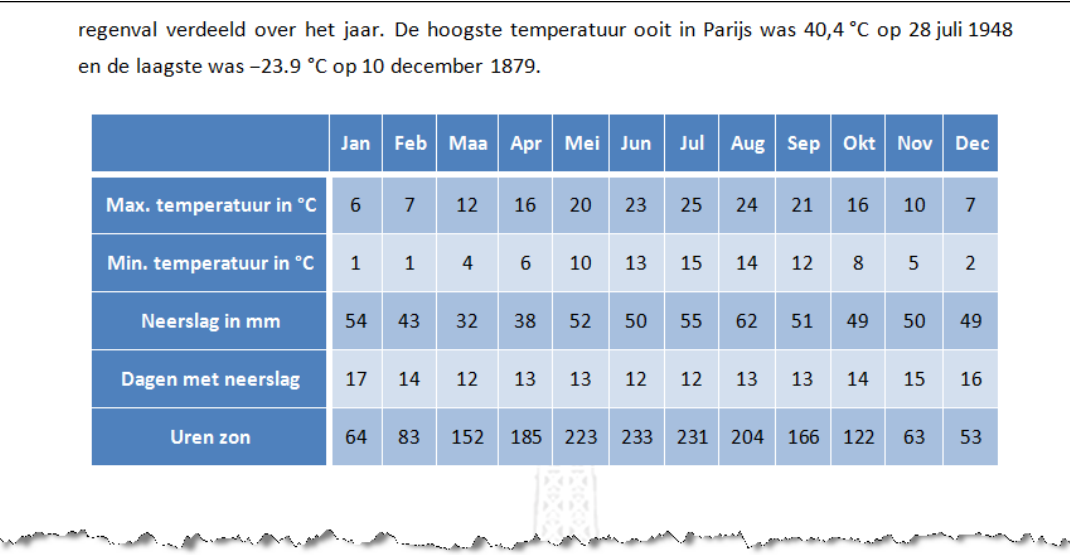

Sla het document op met dezelfde naam.

#### ▶ **Tabel 2**

- De tekst van **6.6** *Architectuur*, plaats je in een tabel zodat je er daarna makkelijk afbeeldingen kunt naast plaatsen.
- Voeg een tabel toe van 3 rijen en 2 kolommen.
- Verplaats de tekst naar de cellen van de tweede kolom.
- Maak de eerste kolom 6 cm breed en pas de breedte van de tweede kolom aan.
- Geef de tabel een opmaak met gestreepte rijen.
- Geef de tekst een witruimte voor en na de alinea van 6 pt.

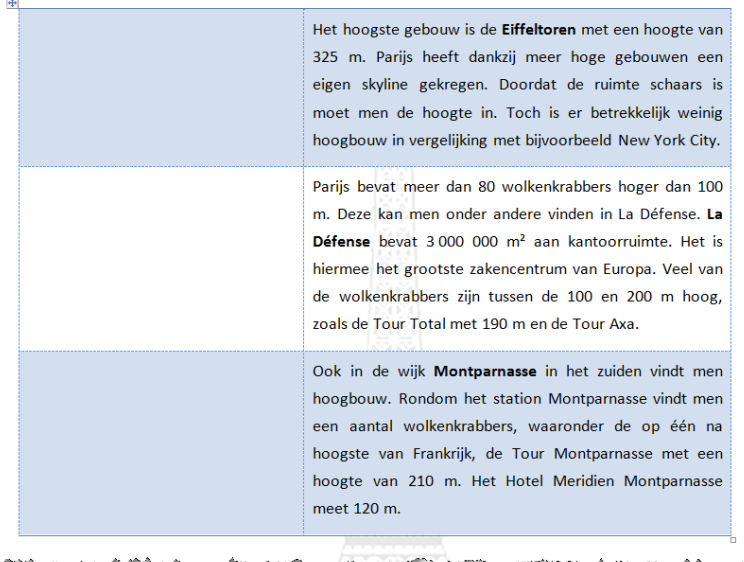

Sla het document op met dezelfde naam.

### **2 Tekst converteren naar een tabel**

#### ▶ **Tabel 3**

*De partnersteden van Parijs plaats je in een tabel.*

- S. Wat is het scheidingsteken dat hier gebruikt is?
- Ŀ, Naar hoeveel kolommen laat je de tekst converteren?
- Converteer de tekst naar een tabel.
- S. Bij welke gegevens loopt het omzetten fout?
- B. Maak het omzetten naar een tabel ongedaan.
- S. Hoe kun je er voor zorgen dat je geen problemen hebt bij het converteren?
- $\ddot{\bullet}$ Vervang met de opdracht Vervangen het scheidingsteken ' ‐ ' door ' / '.
- S. Waarom neem je de spaties mee op in de vervangopdracht?
	- Converteer de tekst opnieuw naar een tabel.
		- Plaats de regelafstand op enkel en geef de tekst voor en na een witruimte van 1 pt.
		- Geef de tabel een gepaste opmaak.

Het resultaat ziet er als volgt uit:

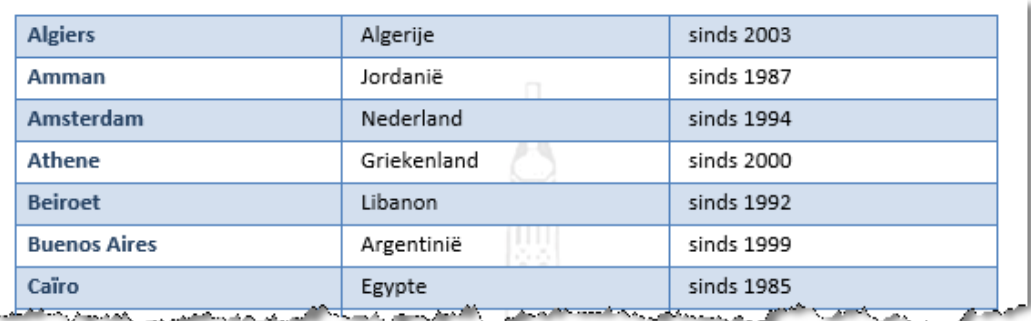

Sla het document op met dezelfde naam.

#### ▶ **Tabel 4**

*De lijst met bekende Parijzenaars zet je om naar een tabel.*

- 2 Wat is het scheidingsteken dat hier gebruikt is?
- d, Naar hoeveel kolommen laat je de tekst converteren?
- S. Moet je nog een aanpassing in de tekst doen om het converteren correct te laten verlopen?
- L Converteer de tekst naar een tabel.
- Plaats de regelafstand op enkel en geef de tekst voor en na een witruimte van 1 pt.
- Geef de tabel blauwe kaderlijnen.
- Maak de tweede kolom 3,5 cm breed en verbreed de derde kolom tot de maximale breedte.
- Verwijder met een zoekopdracht de ronde haken rond de jaartallen in de tweede kolom.
- Voeg de cellen op de rijen met de letters samen en geef deze een lichtblauwe achtergrond.
- Verbeter eventuele fouten bij het converteren.

#### Het resultaat ziet er als volgt uit:

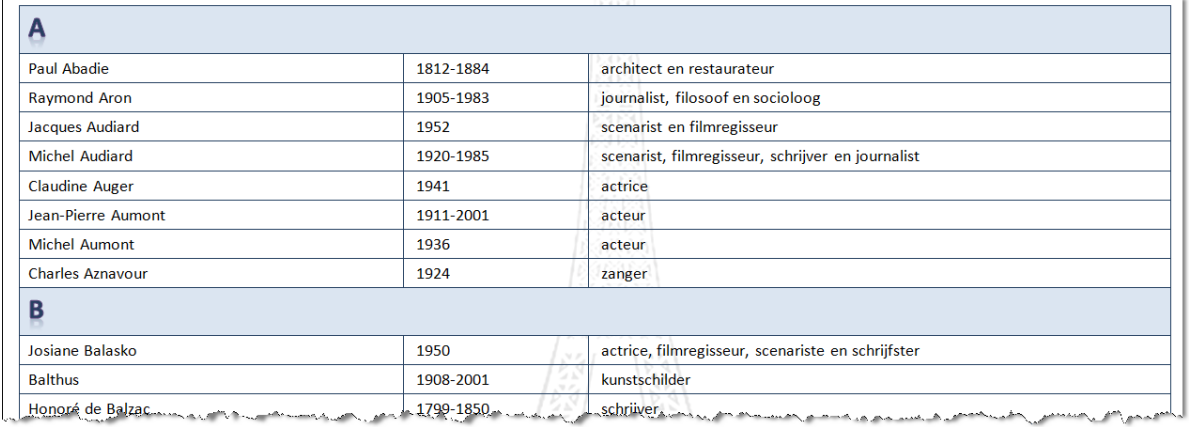

Sla het document op met dezelfde naam.

# **3 Extra oefening**

Open het document **Verkooptechnieken.docx**.

Vervang bij 13.1 de gegevens van de verschillende zones door een tabel.

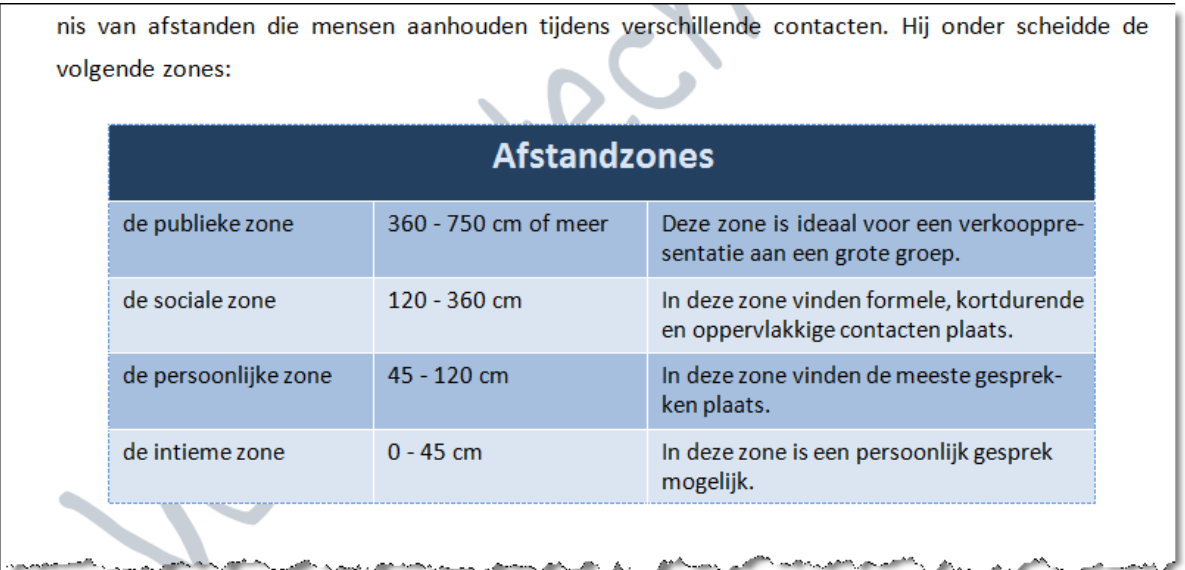

Voeg achteraan een nieuwe titel toe van niveau 1: Verkooptips.

Vul aan met de volgende gegevens.

Je wilt de klant laten praten om achter zijn belangrijkste koopmotief te komen. Verkooptrainers ad‐ viseren om daartoe open vragen te stellen en goed te luisteren. Maar dat is makkelijker gezegd dan gedaan. Hieronder een aantal tips om zoveel mogelijk informatie van de koper te verkrijgen.

# **VERKOOPTIPS**

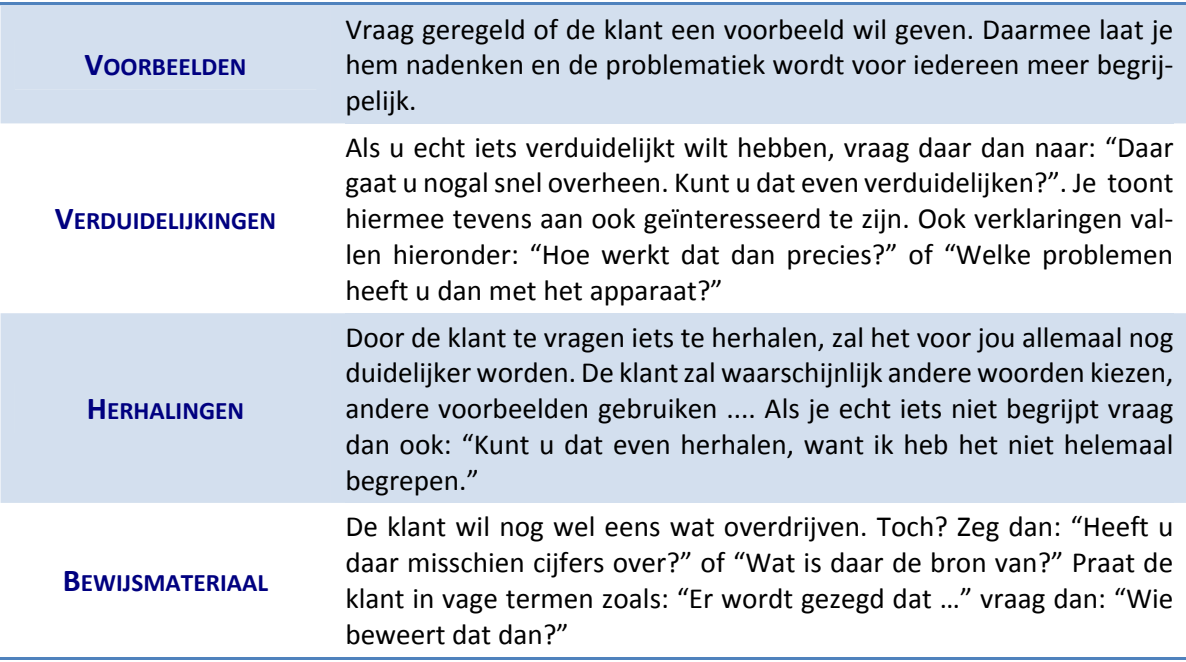

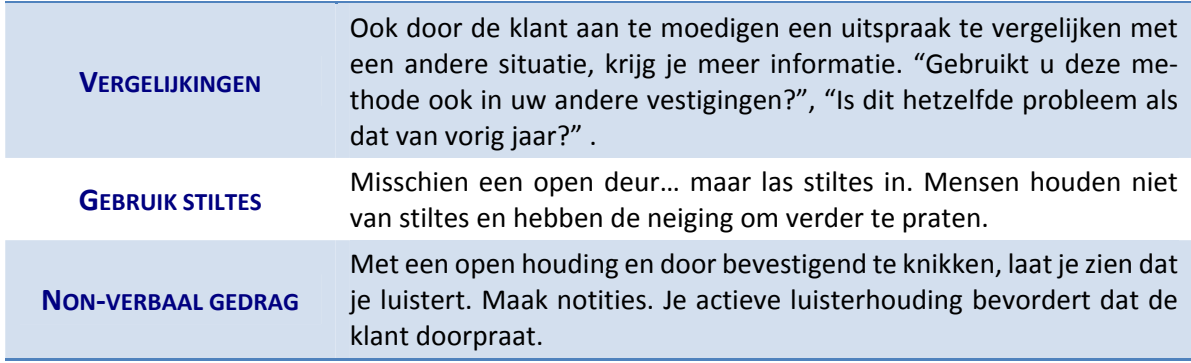

De klant vertelt je het meest als je hem aanmoedigt om te praten. Dat kan door naar voorbeel*den, verduidelijkingen en herhalingen te vragen.*

Sla het document op met dezelfde naam.